# **Appointments**

### **What is TRICARE Online Patient Portal (TOL PP) Appointments?**

TOL PP Appointments allows you to make, change, and cancel military hospital or clinic primary care and select self-referral appointments. You can view an appointment referral status, view and print future and past appointments, elect to receive up to 3 email and/or text message reminders, and receive earlier appointment notifications.

#### **What types of appointments can I make on TOL PP?**

Primary care, select self referral and patient education classes can be scheduled using TOL PP Appointments. If you cannot find an appointment, contact your military hospital/clinic directly through the appointment line.

#### **Can I access appointments on behalf of my family members?**

Yes, you can access TOL Patient Portal appointments on behalf of:

- Yourself,
- Other adult family members (who have granted access),
- Minor children (under 18 years of age).

#### **Can I set up appointment reminders to alert me of my military hospital or clinic appointment(s)?**

Yes, you have the ability to define up to three email addresses and/or mobile phone numbers, including international numbers, for receiving email and text reminders for military hospital or clinic appointments. Set the reminder when prompted as you make an appointment or within your "Profile" on the TOL PP home page.

## **How do I make a military hospital or clinic appointment using TOL PP?**

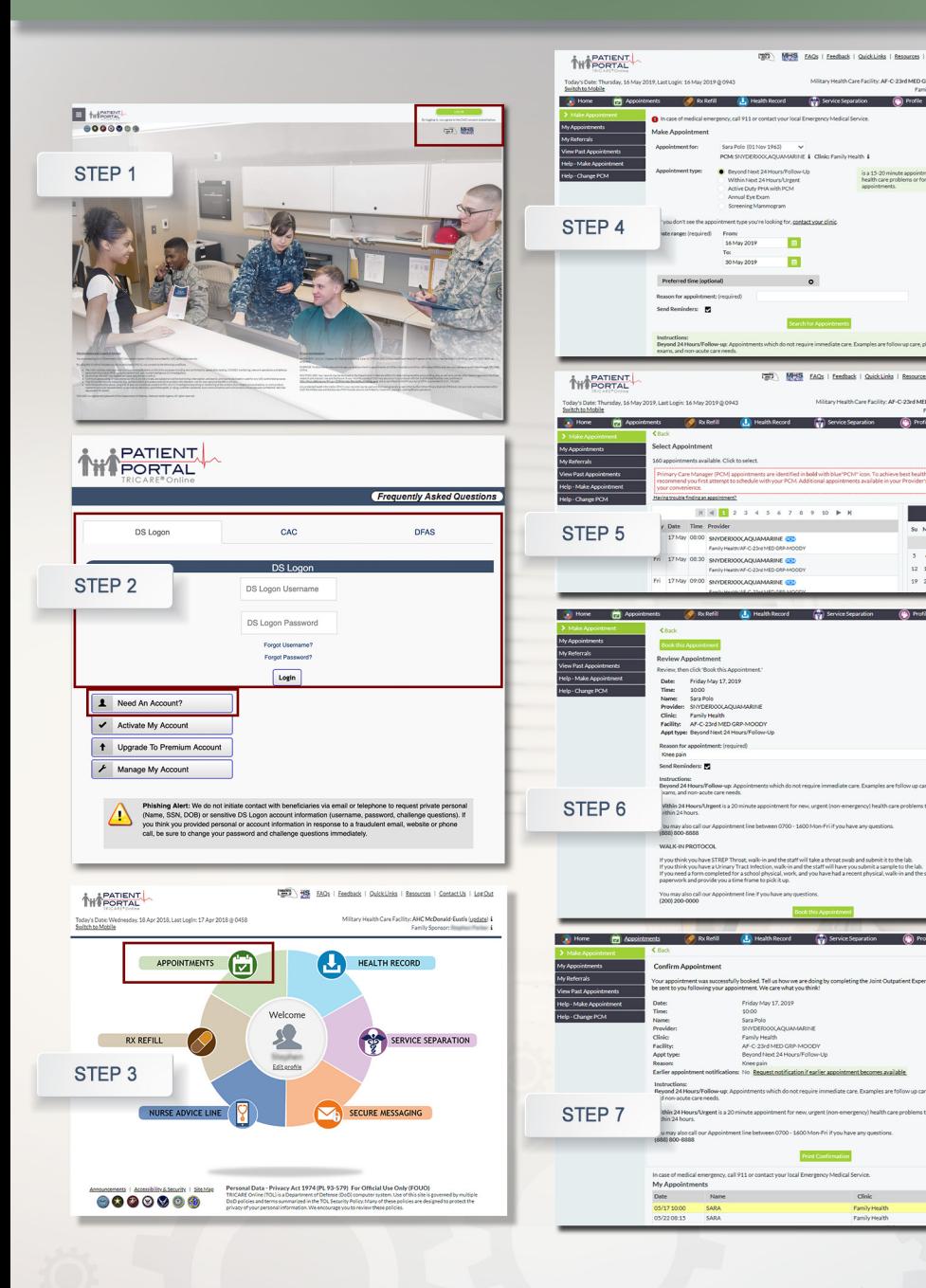

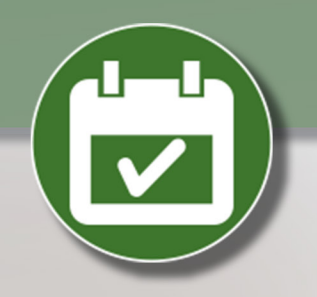

- 1. Go to **www.tricareonline.com**
- 2. Log in with your DoD CAC, DS Logon Premium, or DFAS myPay credentials. If you do not have DS Logon credentials and would like to, click "**Need An Account**."
- 3. Click "**Appointments**" on the TOL PP home page.
- 4. Select (1) who the appointment is for, (2) what type of appointment you need, and (3) enter a "**Reason**" for the appointment. Review the Clinic Instructions and select a date range. Click "**Search for Appointments**."
- 5. Select the desired appointment from the list. Refer to calendar on right side.
- **6. Review Appointment. Confirm** appointment information is correct. Click "**Book this Appointment**."
- 7. Confirm appointment was successfully scheduled. View your new appointment in future appointments list at bottom of page, highlighted.

*To set up email and text message appointment reminders, please enter requested information in your TOL PP "Profile."*

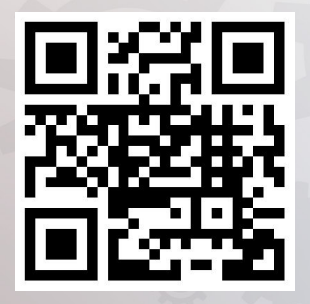

**QUICK REFERENCE CODE LINK SIGN UP FOR TOL PATIENT PORTAL NEWS**

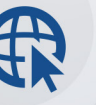

Sign up to receive News and Events emails

[https://public.govdelivery.com/](https://public.govdelivery.com/accounts/USMHSDHSS/subscriber/new) [accounts/USMHSDHSS/sub](https://public.govdelivery.com/accounts/USMHSDHSS/subscriber/new)[scriber/new](https://public.govdelivery.com/accounts/USMHSDHSS/subscriber/new)

#### **TOL PATIENT PORTAL CUSTOMER SERVICE**

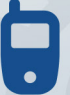

Customer Service Available 24/7/365 1-(800) 600-9332

OCONUS Telephone Numbers located at "Contact Us"

**TRICARE is a registered trademark of the Department of Defense, Defense Health Agency. All rights reserved.**

**Visit the TOL PP at [www.TRICAREOnline.com](http://www.TRICAREOnline.com)**

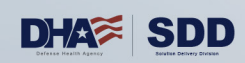